# Izdana e-dobavnica

Zadnja sprememba 17/09/2024 11:27 am CEST

Navodilo velja za pripravo oziroma izdajo in pošiljanje e-dobavnice.

### **Nastavitve priprave e-dobavnice**

Če želimo strankam pošiljati e-dobavnice moramo najprej urediti nastavitve.

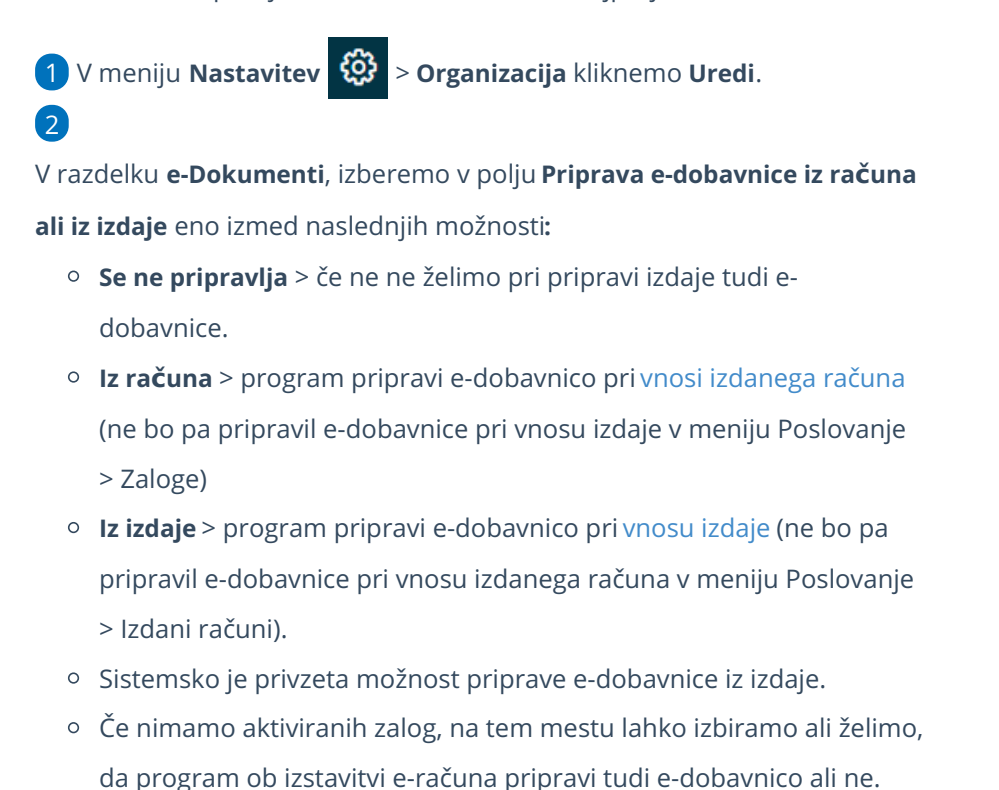

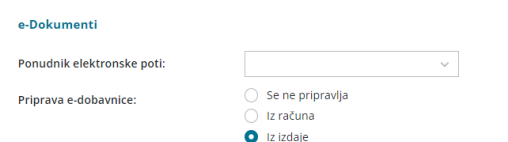

### **Nastavitve stranke**

Program pripravi e-dobavnico strankam, ki imajo v nastavitvah določeno izdajo e-računov.

1 V meniju **Šifrant > Stranke** izberemo stranko, ki ji želimo pripraviti

oziroma poslati e-dobavnico.

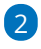

V razdelku **Poslovni podatki,** v polju **Izdajanje e-računov** izberemo eno izmed možnosti:

#### $\%$  minimax

- Za pošiljanje preko ponudnika.
- Za pošiljanje po e-pošti.
- Za izvoz v datoteko.

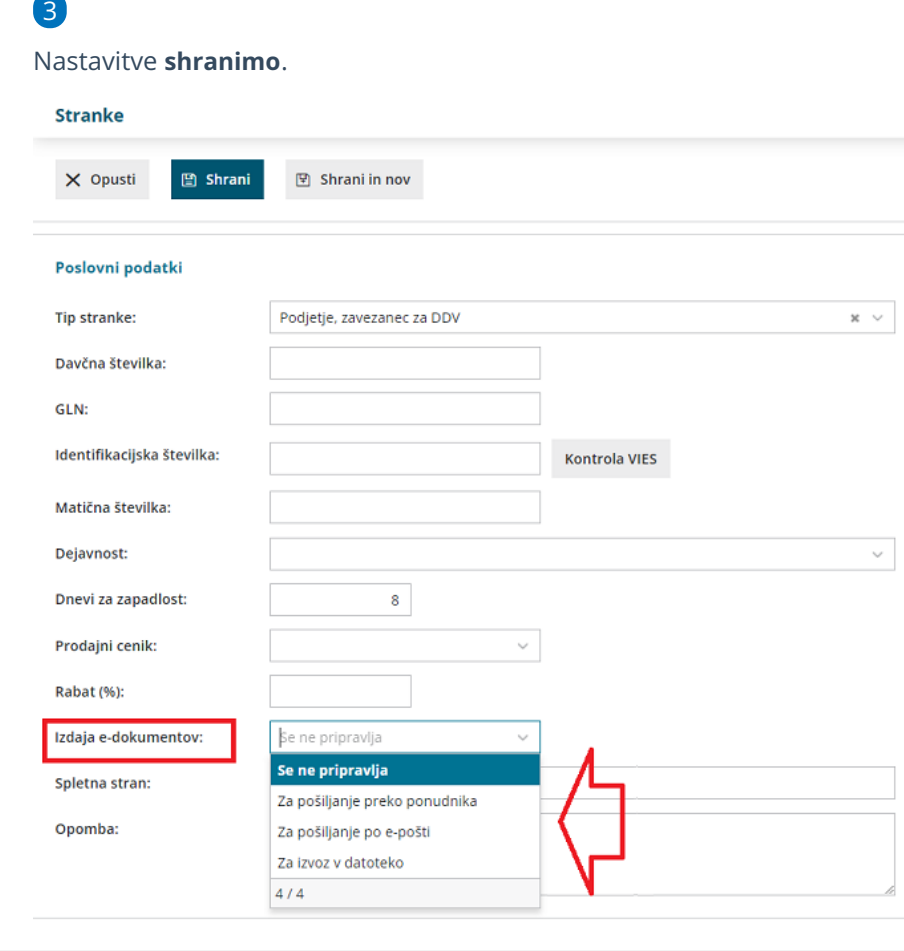

### **Priprava e-dobavnice pri izdaji izdanega ra**č**una**

Ko smo uredili nastavitve priprave e-dobavnice vnesemo izdan račun.

1 V meniju **Poslovanje > Izdani računi** kliknemo **Nov**.

2 Izpolnimo vsa obvezna polja [izdanega](http://help.minimax.si/help/izdani-e-racuni) računa.

3 Po zaključku vnosa račun potrdimo s klikom **Izstavi**.

4

V kolikor smo v nastavitvah organizacije izbrali **pripravo e-dobavnice iz**

**računa,** program pripravi (poleg datotek [e-računa](http://help.minimax.si/help/izdani-e-racuni)) tudi:

- **xml** datoteko dobavnice in
- dobavnico v **pdf** obliki.

## **Priprava e-dobavnice pri izdaji iz zalog**

#### $\%$  minimax

Če želimo, da program pripravi e-dobavnico ob vnosu izdaje iz zalog, izberemo v nastavitvah organizacije **priprava e-dobavnice iz izdaje.**

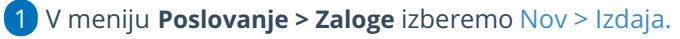

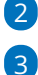

2 V polju **Podvrsta prometa** izberemo **Kupcu.**

V glavi dokumenta poleg obveznih podatkov izpolnimo dodatni polji:

**Referenčni dokument** > na spustnem seznamu izberemo eno izmed možnosti:

- dobavnica.
- nabavno naročilo ali
- prodajno naročilo.

**Datum**.

4 Na vrstice izdaje dodamo artikle.

5 Po končnem vnosu izdajo stranki **potrdimo**.

6

Program pripravi poleg temeljnice še dve datoteki:

- dobavnico v **xml** obliki in
- **pdf** datoteko.

## **Pregled in po**š**iljanje e-dobavnic**

#### 1

Pripravljene e-dobavnice lahko pregledujemo v meniju Poslovanje > Izdani računi (v primeru nastavitve priprave e-dobavnic iz računa) oziroma Poslovanje > Zaloge (v primeru nastavitve priprave e-dobavnic iz izdaje) s klikom na zavihek **Izdane e-dobavnice.**

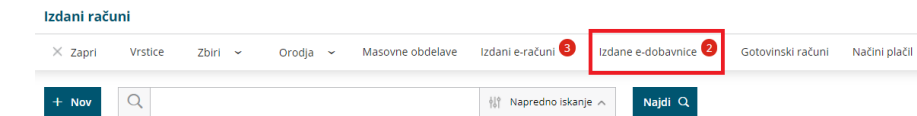

2 Program nas preusmeri v meni **Nabiralnik > Izdani dokumenti** in prikaže na preglednici vse pripravljene e-dobavnice.

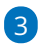

E-dobavnice, ki jih želimo poslati kupcu, označimo in kliknemo na **Pošlji**.

Več o pošiljanju e-dobavnic iz nabiralnika preberite... [tukaj](http://help.minimax.si/help/nabiralnik-osnovne-moznosti).

4 Posamezno e-dobavnico pošljemo kupcu po e-pošti tudi neposredno ob izdaji dokumenta s klikom **Pošlji po [e-po](http://help.minimax.si/help/posiljanje-dokumentov-po-e-posti)šti**.